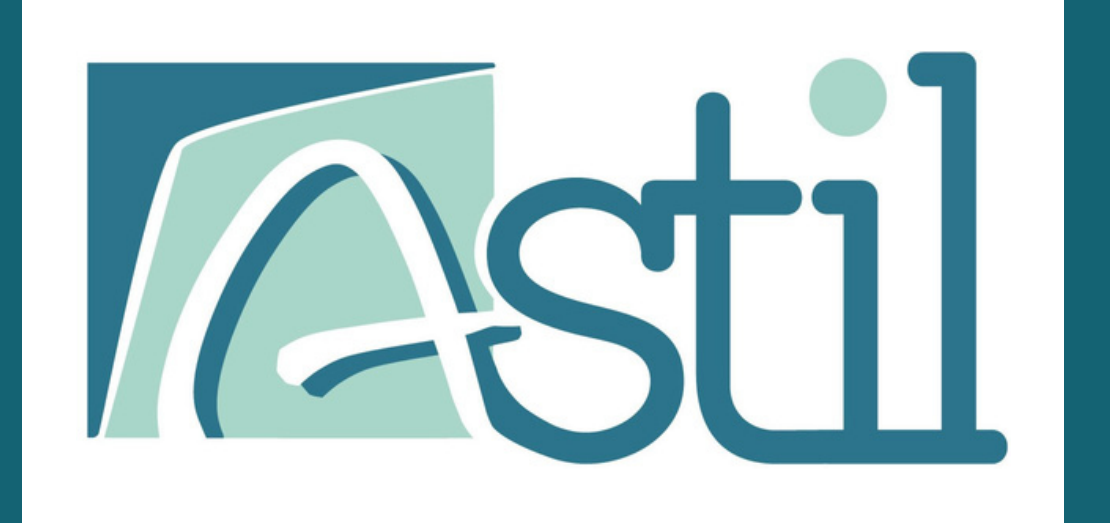

# CONNEXION ET FONCTIONNALITÉS DU PORTAIL

Connectez-vous sur ([www.astil62.fr](http://www.astil62.fr/) Nupuis cliquez sur « ACCÈS AU PORTAIL ADHÉRENT »

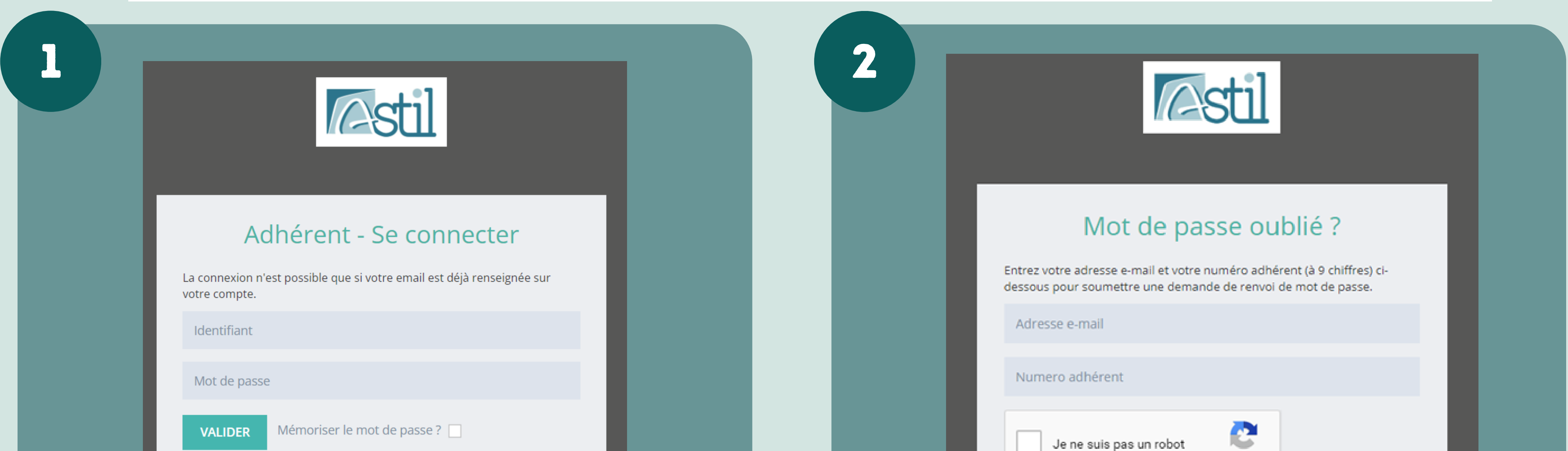

## Je crée mon compte ou j'ai oublié mon mot de passe

#### JE ME CONNECTE SUR MON ESPACE

### **Votre portail vous permet de :**

Renseigner vos informations administratives

Gérer vos contacts

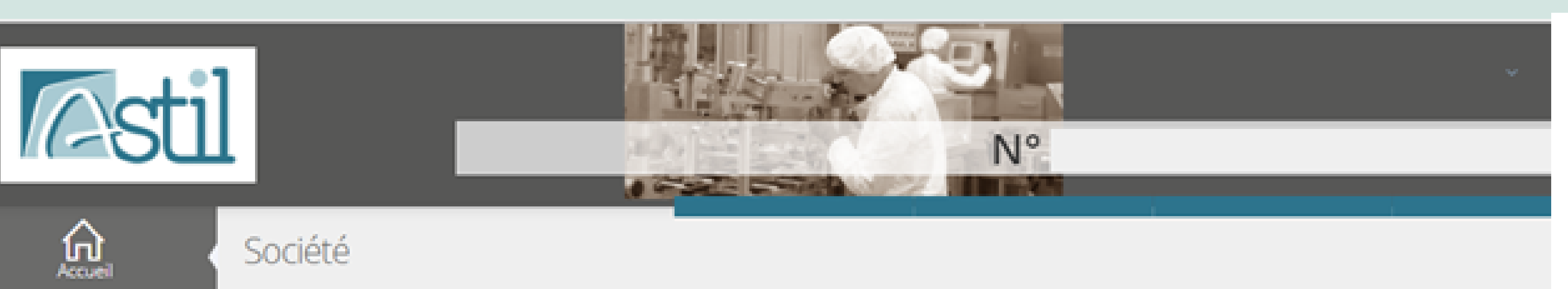

Une question?

**Bienvenue sur votre espace adhérent !** 

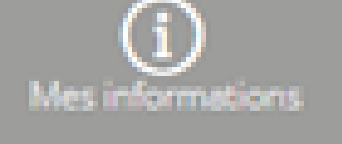

₩ Accueil >

Appel de cotisation en attente

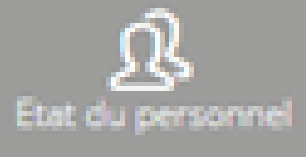

 $\mathop{\mathrm{CD}}\limits_{\mathrm{excess}(\mathrm{macro})}$ 

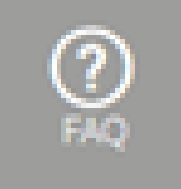

 $\circledcirc$ 

Pour mieux comprendre votre cotisation Cliquez ci-dessous

Quelles sont les missions d'un SSTI ? Découvrez le ici

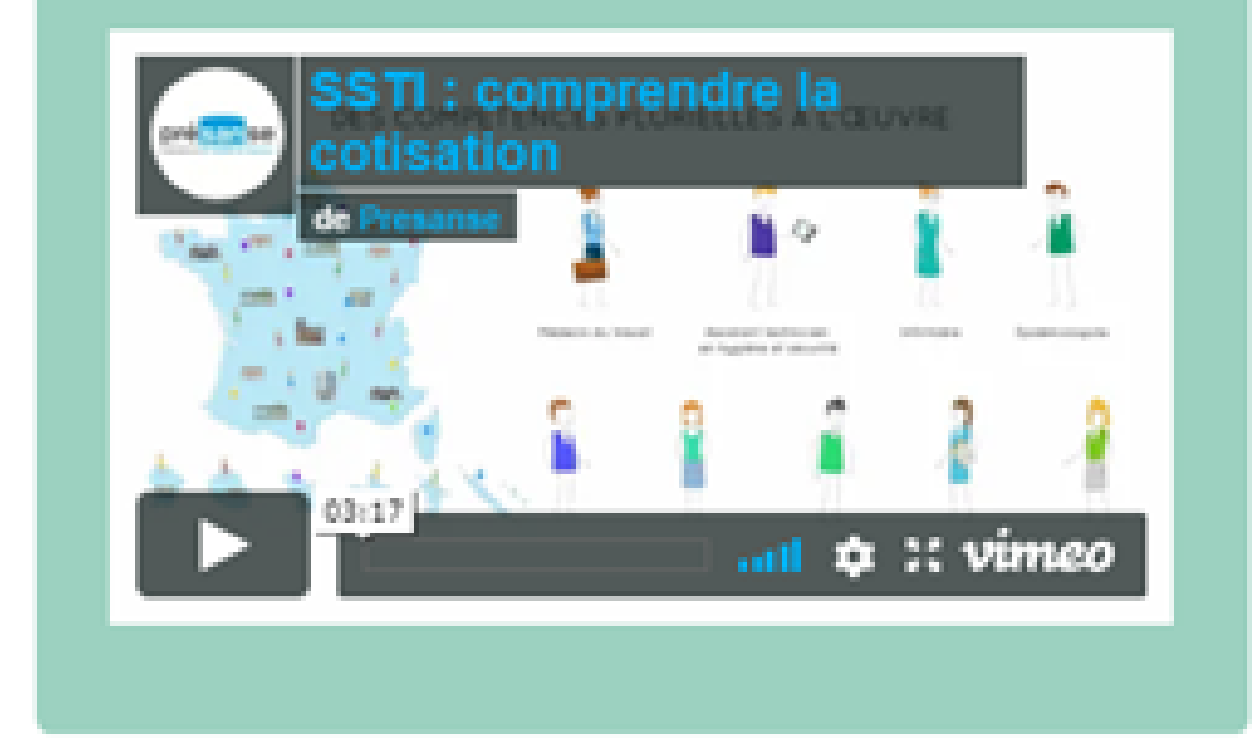

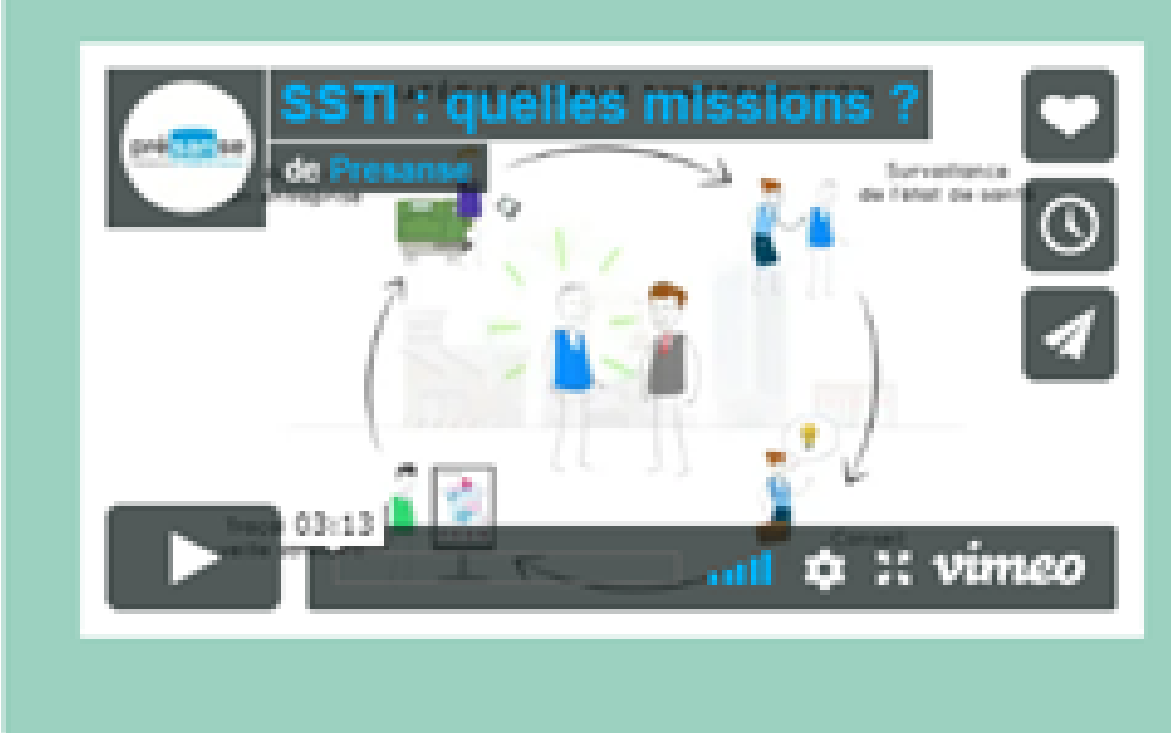

Mettre à jour votre état du personnel (ajouter/sortir/réintégrer des salariés)

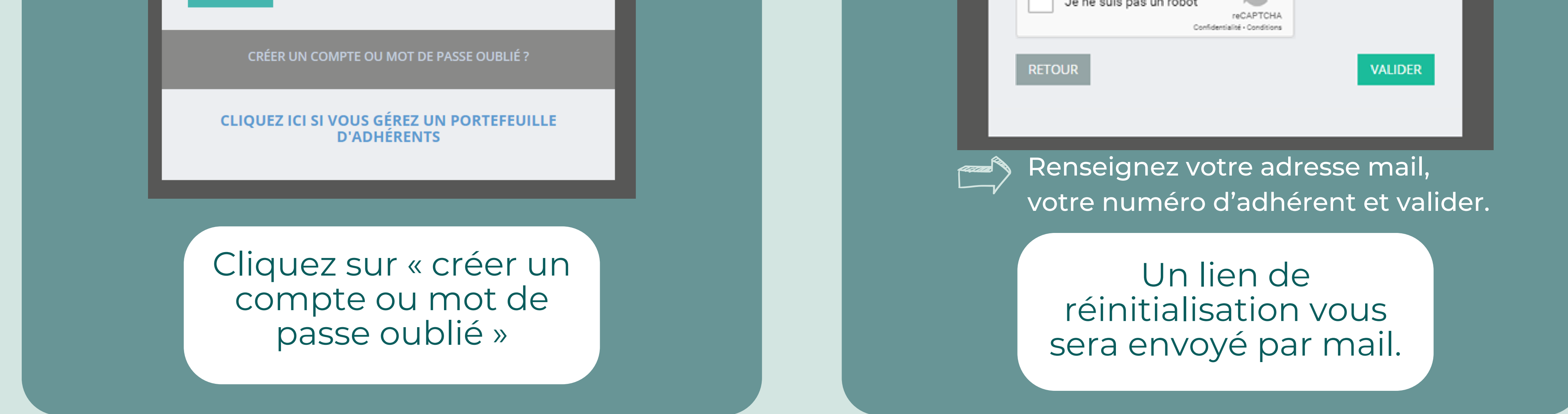

Demander un rendez-vous pour une visite médicale

Consulter l'historique des visites réalisées

Remplir votre déclaration annuelle

Consulter vos factures

Importer votre DUERP

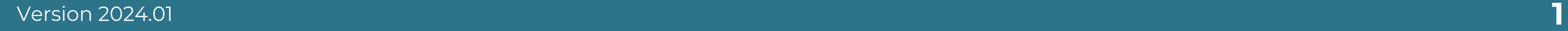

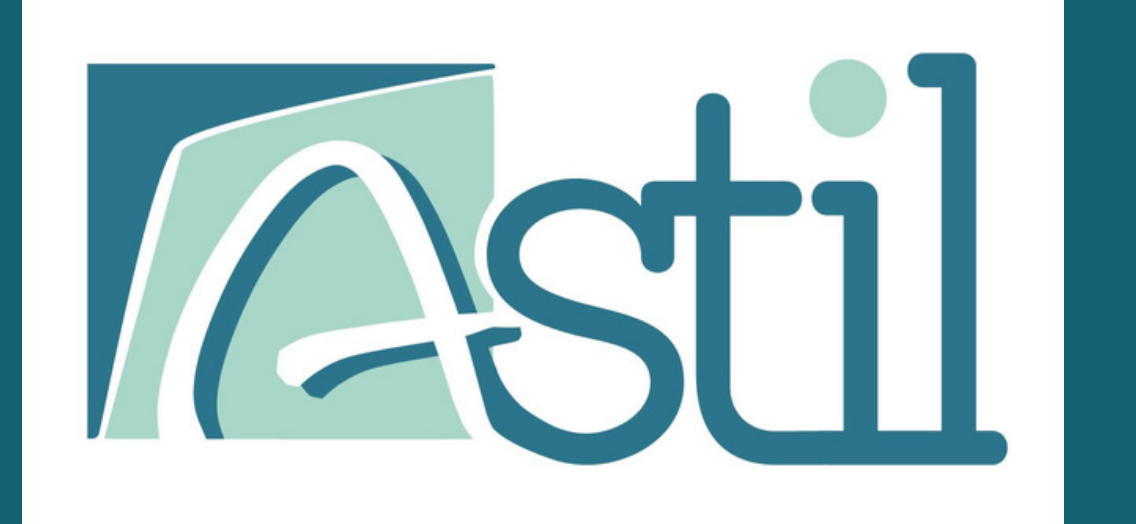

## GESTION DE VOS INFORMATIONS

**Si un contact est déjà renseigné mais que le nom est erroné, pour le modifier : cliquez sur la loupe à côté du nom pour modifier les données.**

**http:// Netally Courle Mise à jour de vos contacts** cliquez sur la rubrique « *Mes informations* » > « *Mes contacts* ».

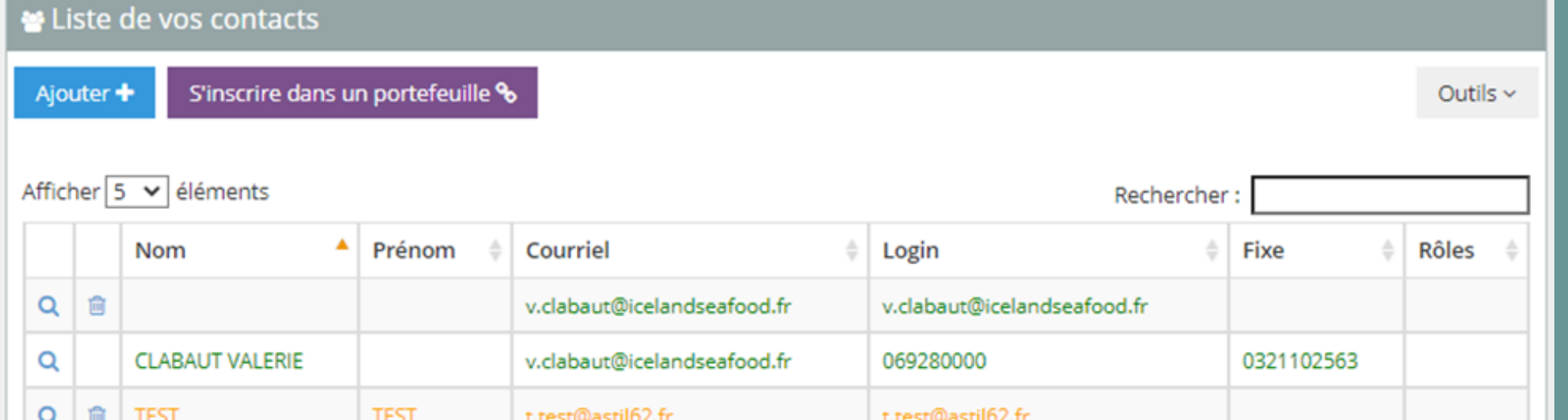

## mise à jour de vos contacts / FICHE administrative

Sur cette page vous trouverez les contacts connus dans votre entreprise dans notre base de données.

Pour compléter le tableau, cliquez sur « Ajouter », renseigner les coordonnées du contact, donner le niveau de permission souhaité, puis cocher « Connexion autorisée » *(si votre collaborateur doit avoir accès au portail)*.

Si vous cochez cette case, votre collaborateur recevra un mail pour activer son compte afin d'accéder au portail.

**Seuls les contacts présents dans cette liste ayant une adresse mail pourront accéder au portail ou faire une demande de mot de passe. Sans cela aucun mot de passe ne sera envoyé.**

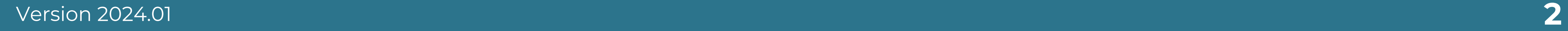

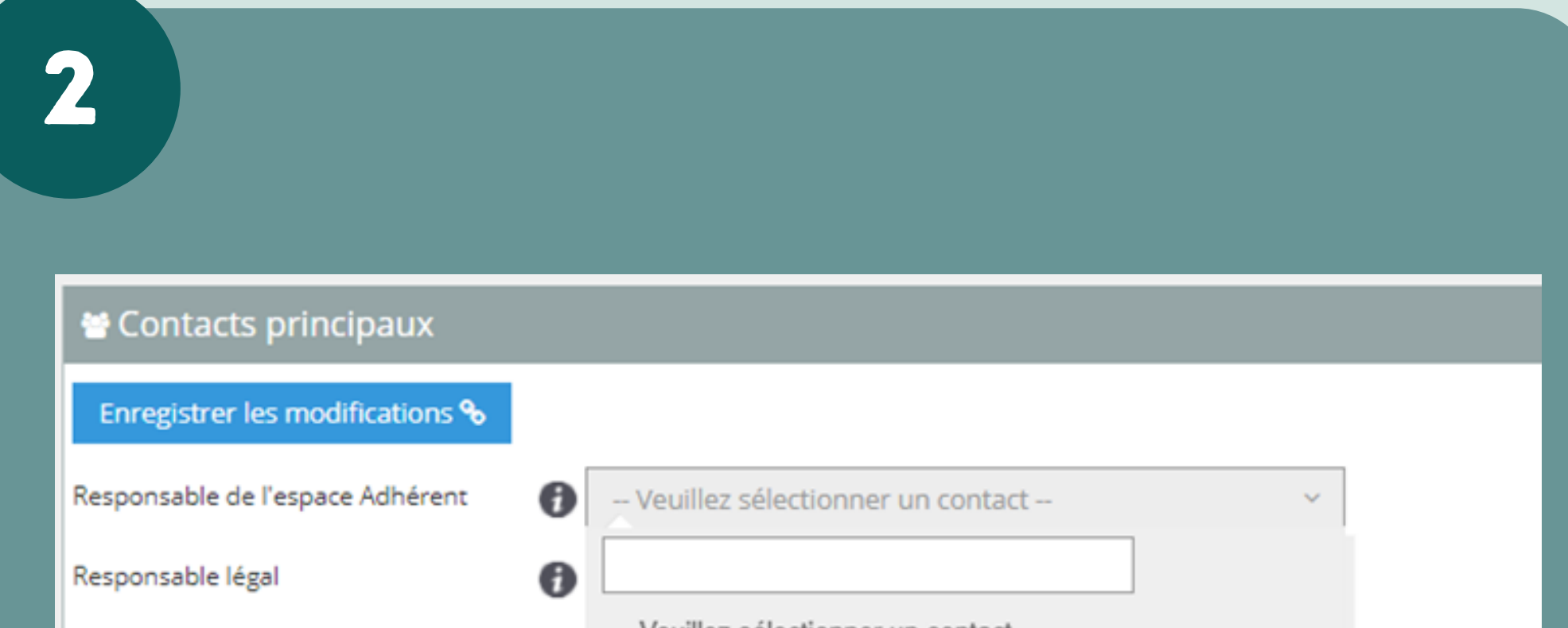

Une fois les contacts renseignés, compléter le rôle de chaque contact, grâce à la liste déroulante.

![](_page_1_Picture_17.jpeg)

3

http://

![](_page_1_Picture_13.jpeg)

Cette page vous permet d'avoir un visuel sur vos données administratives.

![](_page_1_Picture_554.jpeg)

Pour toutes modifications (exemple : changement de numéro de SIRET ou d'adresse postale) cliquez sur "Accéder au formulaire de mise jour des coordonnées" , afin de nous envoyer une demande de modification.

![](_page_1_Picture_19.jpeg)

sur Voir les postes AREN

• Cliquez sur **Q**, puis mettre à jour les champs

Pour **mettre à jour** les codes PCS / poste de travail cliquez

- Renseignez le code PCS (Professions et Catégories Socioprofessionnelles) correspondant au poste de travail
- Renseignez le libellé (poste de travail)

*Exemple : Poste de travail : « Secrétaire » / Code PCS : « 542a »*

![](_page_2_Picture_9.jpeg)

![](_page_2_Picture_0.jpeg)

# GESTION DE VOTRE ÉTAT DU PERSONNEL

## création / mise à jour des postes de travail

![](_page_2_Picture_3.jpeg)

![](_page_2_Picture_916.jpeg)

Pour **ajouter** un poste de travail cliquez sur signature un poste de travail +

Ce tableau présente les postes de travail que vous avez créés pour votre entreprise. Merci de vérifier qu'ils sont bien à jour.

![](_page_2_Picture_12.jpeg)

Pour sortir un salarié cliquez sur **de** à côté du salarié concerné.

Pour **modifier** la fiche d'un salarié cliquez sur **a** à côté du salarié concerné.

Pour **réintégrer** un salarié qui était déjà présent dans votre entreprise cliquez sur voir les salariés sortis<sup>c</sup>

**Avant d'ajouter un nouveau salarié, assurez-vous que le poste de travail existe bien sur votre compte.**

Pour **modifier** le libellé d'un poste de travail cliquez sur **Q** 

*Pour vous aider à trouver le code PCS, indiquez dans votre moteur de recherche le poste de travail suivi de code PCS (exemple : « soudeur code pcs »)*

#### Pour **ajouter** un salarié cliquez sur

![](_page_2_Picture_19.jpeg)

**22 Pour accéder à cette page, cliquez<br>2 Attp:// Nulliste reserve du personnel » > « Gérer** sur *« Etat du personnel » > « Gérer les salariés »*.

#### Z Liste de vos salariés

![](_page_2_Picture_917.jpeg)

- Renseignez l'identité du salarié
- Renseignez les informations concernant son poste de travail
- Renseignez les risques professionnels du salarié ce qui déterminera la catégorie de vos salariés

Les lignes des salariés peuvent être de différentes couleurs :

- En vert : les nouveaux salariés en attente d'intégration dans notre système
- En jaune : les nouveaux salariés ayant une date de fin de contrat, en attente d'intégration dans notre système
- En bleu : les salariés provenant de votre déclaration préalable à l'embauche de l'URSSAF et ayant des informations obligatoires manquantes, cliquez sur la loupe pour les renseigner.
- En blanc : il n'y aucune action à faire les salariés sont bien intégrés dans nos bases de données

Sur cette page, vous trouverez votre état du personnel. Merci de vérifier que celui-ci est bien à jour et que tous les champs soient renseignés.

**Avant d'ajouter un nouveau salarié, assurez-vous que le poste de travail existe bien sur votre compte.**

- Validez vos informations administratives (courriel et téléphone)
- · Sélectionnez le type de rendez-vous
- Sélectionnez le salarié en cliquant sur l'icône &
- Suivez le formulaire concernant la demande

#### <u> Etat des demandes :</u>

Pris en compte : votre demande de rendez-vous a bien été prise en compte par nos services une convocation vous sera envoyé prochainement. En attente : votre demande de rendez-vous n'a pas encore été traitée.

Pour **ajouter** une demande de rendez-vous cliquez sur

Ajouter une demande de rendez-vous +

Sur cette page, vous trouverez la liste des demandes de rendez-vous pris en compte ou en attente de traitement.

### Demande de rendez-vous en ligne

![](_page_3_Picture_3.jpeg)

![](_page_3_Picture_348.jpeg)

Pour **visualiser** vos rendez-vous planifiés cliquez sur

Vos RDVs planifiés 的

![](_page_3_Figure_17.jpeg)

![](_page_3_Picture_349.jpeg)

Sur cette page, vous trouverez la liste de l'historique des visites. Vous pouvez également filtrer sur les dates et l'exporter en Excel (via le bouton « Outils » situé à droite).

![](_page_3_Picture_0.jpeg)

# GESTION DE VOTRE ÉTAT DU PERSONNEL

### VIsualisation de l'historique des visites

![](_page_4_Picture_0.jpeg)

## GESTION PAR UN CABINET COMPTABLE

**Afin de faire le lien entre vous et votre cabinet comptable, ou votre siège social, vous devez vous inscrire dans un portefeuille adhérent, pour cela merci de suivre les étapes suivantes :**

![](_page_4_Figure_3.jpeg)

**Vous recevrez un email d'activation afin d'autoriser l'association des deux comptes.**

**Dès votre activation, votre gestionnaire visualise votre espace adhérent dans son portefeuille. La déclaration peut s'effectuer en délégation à partir de cet instant.**

![](_page_4_Picture_6.jpeg)

**Seule une adhésion validée peut être rattachée à un portefeuille**

 $Mr X$ 

 $\mathbf{B}$  &

![](_page_5_Picture_0.jpeg)

# REMPLIR VOTRE DÉCLARATION

**L'adresse e-mail que vous utilisez pour vous connecter au portail et valider la déclaration sera également utilisée comme destinataire pour l'envoi des documents (factures, état du personnel et coupon)**

![](_page_5_Picture_3.jpeg)

Si ce n'est pas le cas, merci d'ajouter votre nouvelle adresse dans l'onglet « mes contacts »

![](_page_5_Figure_12.jpeg)

![](_page_5_Picture_305.jpeg)

Suivre les différentes étapes.

![](_page_5_Picture_7.jpeg)

![](_page_5_Picture_8.jpeg)

A l'étape n°2, vous devez cocher les deux cases à « oui » pour pouvoir continuer.

Merci de vérifier si l'adresse mail qui apparaît sur cette page est correcte.

![](_page_6_Picture_10.jpeg)

![](_page_6_Picture_0.jpeg)

# CONTACTEZ-NOUS

- 03.21.85.51.77 *(de 9h00 à 12h00 et de 14h00 à 17h00)*
- support.technique@astil62.fr

## **Service relation adhérent :**

## **Service comptabilité :**

![](_page_6_Picture_6.jpeg)

![](_page_6_Picture_7.jpeg)

## compta@astil62.fr

![](_page_6_Picture_9.jpeg)